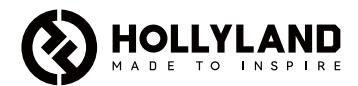

# **Mars M1 Enhanced**

Guia rápido

 $V3.0.0$ 

# Introdução

Agradecemos sua compra do Hollyland Mars M1 Enhanced, que pode operar como monitor sem fio ou como um dispositivo de transmissão de vídeo sem fio. Ele adota a mais recente tecnologia de codificação e decodificação de imagem e tecnologia de transmissão sem fio 5G. O Mars M1 Enhanced é uma solução versátil para uma ampla gama de aplicações, como produção de vídeos promocionais, produção de microvídeos, vídeos curtos e filmagem de comerciais.

# Principais características

- **•** Solução integrada de transmissão e monitoramento de vídeo sem fio
- **•** Modos alternáveis de transmissor e receptor
- **•** Modos de operação como 1 TX + 1 RX e 1 TX + 2 RX
- **•** Alcance da transmissão em linha de visão (LOS) de até 450 pés (150m)
- **•** Monitoramento em telefones celulares através do app HollyView
- **•** Latência de transmissão ultrabaixa de 0,08s, atendendo às necessidades de produção de filmes profissionais e televisão
- **•** Faixas de frequência 5,1–5,8 Ghz, c/suporte a configurações de frequência em diferentes países e regiões
- **•** Recurso de seleção dinâmica de frequência (DFS)
- **•** Capacidades de reprodução de vídeo e gravação com acionamento automático
- **•** Importação tabela de valores (LUT) 3D personaliz. via unidade flash USB
- **•** Duração prolongada da bateria ao trabalhar como monitor com transmissão de vídeo Wi-Fi desativada
- **•** Ferramentas profissionais de análise de dados (forma de onda Luma, RGB, vectorscópio e histograma)
- **•** Diversas funções auxiliares de monitoramento (padrão em zebra, assistente de foco, cor falsa, marca de aspecto, retirada anamórfica de distorção, zoom, marca central e hachura cruzada (crosshatch)
- **•** Compatibilidade com a família Mars de produtos Mars 300 Pro, Mars 400S Pro, Mars 4K e Mars M1

Nota: A faixa LOS de até 450 pés (150m) e latência de transmissão de 0,08s fornecidas acima se baseiam em resultados de testes de laboratório.

# Lista de itens

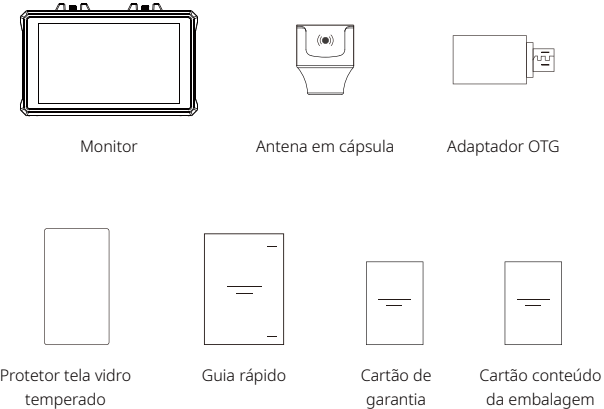

Nota: Lista de itens varia c/base em config. produto.

### Lista de itens

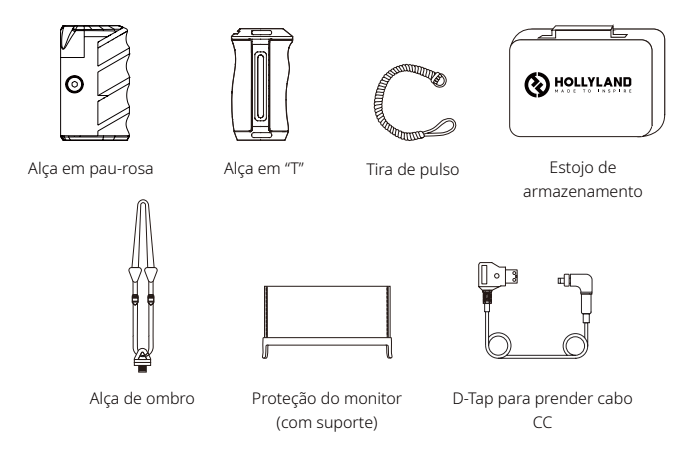

Nota: Lista de itens varia c/base em config. produto.

### Descrição da interface

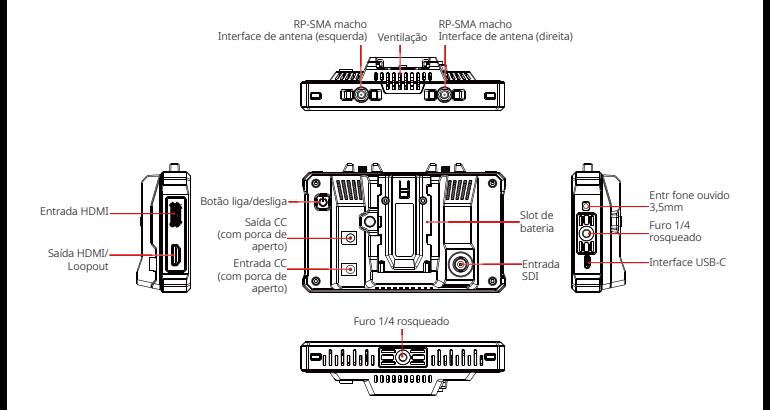

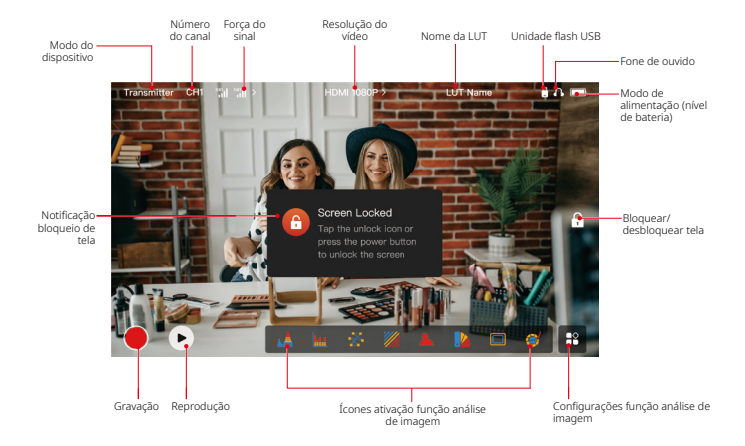

#### Interfaces de configurações

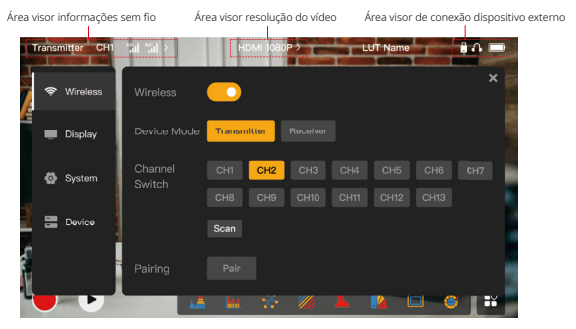

Wireless: Toque na área de informações sem fio do visor para entrar na interface de configurações sem fio quando a barra de informações superior for exibida. Display: Toque na área de resolução do vídeo do visor para entrar na interface de configurações do visor quando a barra de informações superior for exibida. System: Toque na área de conexão do dispositivo externo do visor para entrar na interface de configurações do sistema quando a barra de informações superior for exibida. Device: Toque na área de Dispositivo (à esquerda) para entrar na interface de informações do dispositivo.

Nota: Após entrar na interface de configurações, você pode tocar em qualquer outro ícone de configurações para entrar na interface correspondente de configurações.

#### 1. Visor de status no modo de transmissor

- **•** Quando o dispositivo está desconectado de um receptor, X é exibido na área do visor de força do sinal, à esquerda da barra de informações superior.
- **•** Quando o dispositivo é conectado a um receptor, o número e a forma do sinal do receptor conectado são exibidos na área do visor de força do sinal, à esquerda da barra de informações superior.
- **•** Quando o dispositivo está conectado a uma fonte de vídeo, a resolução do vídeo é exibida no meio da barra de informações superior. Quando não há fonte de vídeo de entrada conectada, NO VIDEO (sem vídeo) é exibido.

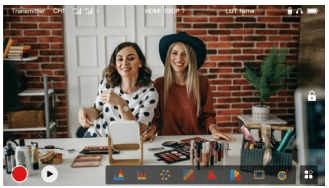

#### 2. Visor de status no modo de receptor

- **•** Quando o dispositivo está desconectado de um transmissor, X é exibidos na área do visor de força do sinal, à esquerda da barra de informações superior e NO VIDEO (sem vídeo) é exibida no meio da barra de informações superior.
- **•** Quando o dispositivo é conectado a um transmissor, o número e a força do sinal do dispositivo são exibidos na área do visor de força do sinal, à esquerda da barra de informações superior.
- **•** Quando o transmissor conectado é conectado a uma fonte de vídeo, a resolução do vídeo é exibida no meio da barra de informações superior.

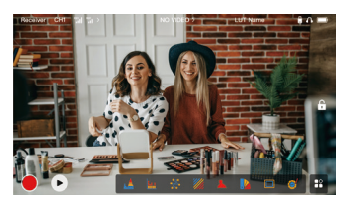

### 3. Notificação de bateria fraca

**•** Quando o nível da bateria está baixo, uma notificação de bateria fraca é exibido e o ícone da bateria se torna vermelho.

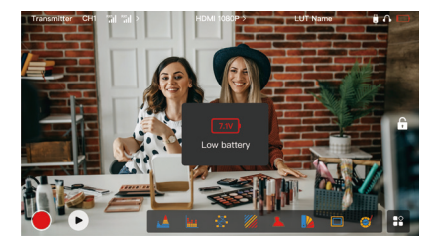

### Descrição da função

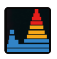

#### Forma de Onda

Exige a representação horizontal dos níveis de exposição em uma imagem, mostrando claramente áreas com superexposição e subexposição na imagem.

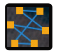

#### Vetorscópio

Exibe a faixa de matiz de cor e saturação geral em uma imagem.

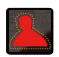

#### Assistente de Foco

Pinta um destaque em torno de bordas no foco com linhas coloridas (vermelha, verde, azul, amarela, branca ou preta), permitindo foco muito rápido e preciso.

#### Marca de Aspecto

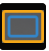

Define a proporção da tela de uma imagem cortando certas partes nos cantos da imagem. A transparência varia de 0 a 100. Função marca de aspecto tem suporte para as seguintes proporções de tela: 16:9, 16:10, 4:3, 1:1, 1.85:1 e 2.35:1. Você também pode personalizar a proporção de tela, se desejar.

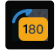

#### Girar a Imagem

Permite girar a imagem para atender às suas necessidades de operação.

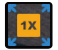

#### Zoom

Suporta zoom de 2x e 4x. Você pode deslizar o dedo pela tela para alterar a área a ser ampliada.

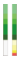

#### Coluna de Volume

Exibe o nível de volume de um vídeo.

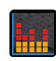

#### Histograma

Exibe as informações de proporção de níveis de exposição em uma imagem, mostrando claramente o balanço geral de exposição da imagem.

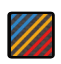

Padrão em Zebra Exibe um padrão zebrado sobre uma faixa de brilho específica (IRE) em uma imagem. É possível personalizar o valor superior de IRE e o valor inferior de IRE como necessário.

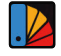

#### Cor Falsa

Atribui diferentes cores a áreas com diferente brilho em uma imagem para obter leituras rápidas de exposição.

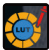

#### **LUT**

Permite pré-visualizar o resultado do processamento de cor durante a filmagem, importando LUTs via unidade flash USB.

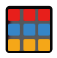

#### Hachura Cruzada

Sobrepõe um padrão de grade geométrica sobre uma imagem com linhas e colunas personalizáveis para exibir a imagem em nove, dezesseis ou vinte e cinco grades.

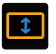

#### Retirada Anamórfica de Distorção

Restaura o filme para sua proporção de tela original, permitindo visualizar corretamente as imagens .<br>quando usando lentes anamórficas.

# Descrição do botão

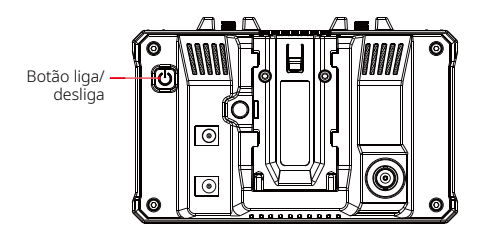

### Botão liga/desliga

- LIGAR: Pressione o botão liga/desliga para ligar o dispositivo (quando o dispositivo está conectado a uma fonte de alimentação).
- DESLIGAR: Pressione e mantenha o botão liga/desliga por 3 segundos para desligar o dispositivo.
- Bloquear tela: Pressione o botão liga/desliga para bloquear a tela (quando o dispositivo está ligado).
- Desbloquear tela: Pressione o botão liga/desliga para desbloquear a tela (quando a tela está bloqueada).

### 1. Configurações sem fio

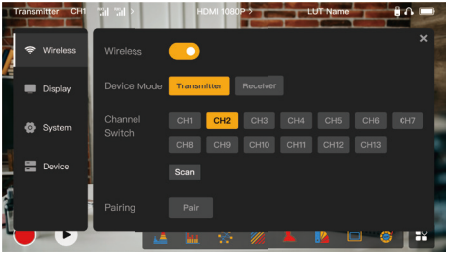

### **Wireless**

- **•** Esta função está disponível apenas no modo de transmissor. Se for desativada, o Wi-Fi da transmissão de vídeo será desativado, o que prolongará a duração da bateria.
- **•** Se esta função for desativada, o dispositivo (no modo de transmissor) não poderá ser pareado com um receptor. Para parear com um receptor, ative esta função e aguarde até que o número do canal seja exibido no canto superior esquerdo antes de parear.

### Device Mode

**•** Você pode alterar entre os modos de transmissor e receptor como necessário.

### Channel Switch

**•** Toque em um número de canal na lista de canais para selecionar um canal.

# Descrição das configurações

- **•** Para a China: A conexão Wi-Fi nos canais CH5 a CH10 não é suportada em alguns telefones celulares. Use outros canais disponíveis.
- **•** Para o Japão: A conexão Wi-Fi nos canais CH3 a CH8 não é suportada em alguns telefones celulares. Use outros canais disponíveis.
- **•** Para Estados Unidos e Europa: A conexão Wi-Fi nos canais CH1 a CH8 é suportada em telefones celulares.
- **•** Para outros países e regiões: Consulte os regulamentos locais para dispositivos sem fio e selecione os canais suportados na China, Japão, Estados Unidos ou Europa, conforme o caso.

#### Scan

- **•** Esta função está disponível apenas no modo de receptor. Ela realiza uma varredura da força do sinal Wi-Fi no ambiente. No resultado da varredura do canal, a barra amarela indica o canal usado no momento pelo dispositivo, a barra verde indica canais com baixa interferência e a barra vermelha indica canais com forte interferência. Aconselhamos o uso dos canais indicados pela barra verde.
- **•** Para trocar de canal, basta tocar a barra correspondente no resultado da varredura de canais.

### Pairing

- **•** Você pode realizar o pareamento depois que o dispositivo for ligado e o número do canal for exibido.
- **•** Pareamento de 1 TX + 1 RX: Inicie o pareamento tanto no transmissor quando no receptor ao mesmo tempo.
- **•** Pareamento de 1 TX + 2 RX: Após parear o transmissor com o receptor 1, faça o pareamento do transmissor com o receptor 2. O transmissor não pode ser pareado com dois receptores ao mesmo tempo.

### 2. Configurações do visor

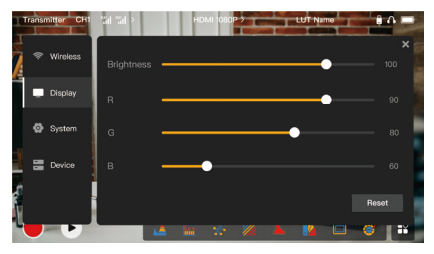

#### **Brightness**

- **•** Ajuste o brilho da luminosidade de fundo da tela na faixa de 0 a 100.
- **•** O valor padrão é 100.

#### R

- **•** Ajuste o ganho de vermelho da tela na faixa de 50 a 100.
- **•** O valor padrão é 100.

#### G

- **•** Ajuste o ganho de verde da tela na faixa de 50 a 100.
- **•** O valor padrão é 100.

# Descrição das configurações

#### B

- **•** Ajuste o ganho de azul da tela na faixa de 50 a 100.
- **•** O valor padrão é 100.

#### Reset

Redefine os parâmetros da interface de configurações do visor para seus valores padrão.

### 3. Configurações do sistema

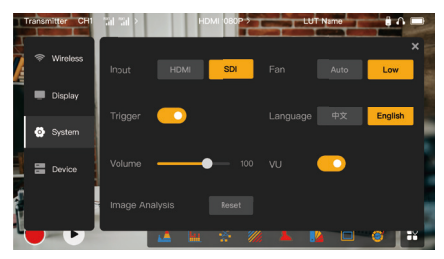

### Entrada

**•** Toque HDMI ou SDI para trocar manualmente o modo de entrada de sinal.

# Descrição das configurações

### Trigger

**•** Esta função é ativada por padrão, indicando que a função de gravação do dispositivo é controlada pelas informações de acionamento da câmera.

#### Volume

- **•** Ajuste o volume de saída para monitoramento do fone de ouvido na faixa de 0 a 100.
- **•** O valor padrão é 50.

#### Image Analysis

**•** Toque em Reset para redefinir todos os parâmetros das funções de análise de imagem para seus valores padrão.

#### Fan

- **•** Alterne o modo de ventoinha entre Auto e Low (baixa).
- **•** O valor padrão é Low.

#### Language

**•** Alterne o idioma do dispositivo entre chinês e inglês.

#### $VU$

- **•** Ative ou desative esta função para exibir o medidor VU (volume de áudio) ou não.
- **•** Esta função está desativada por padrão.

### 4. Informações do dispositivo

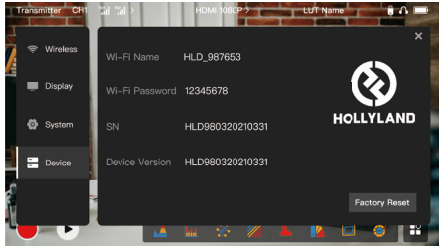

#### Device Info

- **•** No modo de transmissor, o nome e a senha do Wi-Fi do dispositivo são exibidos. No modo de receptor, o nome do Wi-Fi do transmissor conectado é exibido.
- **•** Informações sobre o número de série (SN) e versão do dispositivo também são exibidas.
- **•** informações da versão do novo firmware (se disponíveis) na unidade flash USB também são exibidas.
- **•** Toque em Factory Reset para redefinir todos os parâmetros do dispositivo para seus valores padrão.

#### Device Upgrade

- 1. Copie o arquivo de atualização para uma unidade de flash USB.
- 2. Ligue o dispositivo, conecte a unidade flash USB ao adaptador OTG e conecte o adaptador OTG ao dispositivo via interface USB-C.

# Descrição das configurações

- 3. Toque em OK na caixa de diálogo exibida ou toque em System Upgrade (Atualização do sistema) e em OK.
- 4. A atualização estará concluída quando o dispositivo reiniciar automaticamente.

#### Nota:

- a. Não desligue o dispositivo durante o processo de atualização.
- b. Use uma unidade flash USB formatada como FAT32 ou NTFS.
- c. Certifique-se de que a função de transmissão sem fio está ativada durante o processo de atualização.

#### Monitoramento através do app HollyView

- **•** Instalação e conexão<br>1 **Instalação:** Para sistem
- Instalação: Para sistemas Android, baixe o app HollyView pelo site oficinal da Hollyland ou pela app store. Para sistemas iOS, baixe o app pela App Store.
- 2. Conexão automática:

O app faz varredura automática e se conecta ao dispositivo. Depois, você pode começar a monitorar na interface principal do app.

### Conexão manual:

Conecte-se manualmente ao dispositivo inserindo o número de ID do dispositivo. Depois, você pode começar a monitorar na interface principal do app.

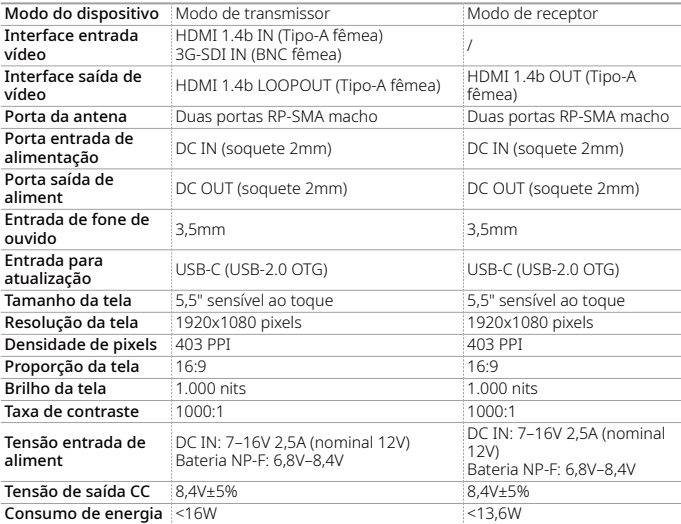

# Especificações

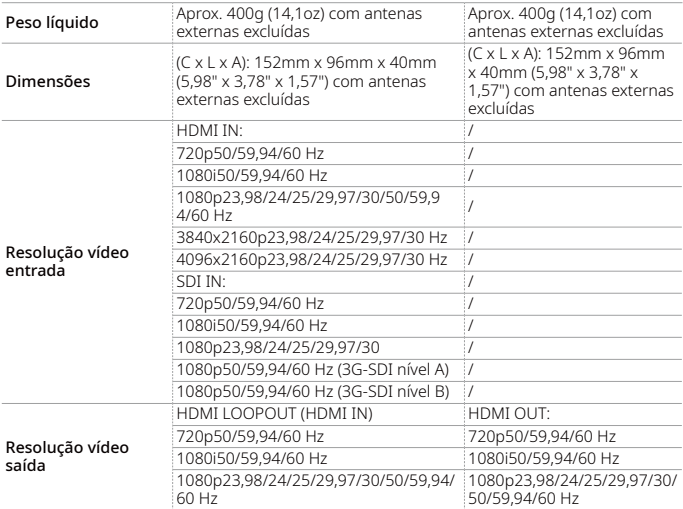

# Especificações

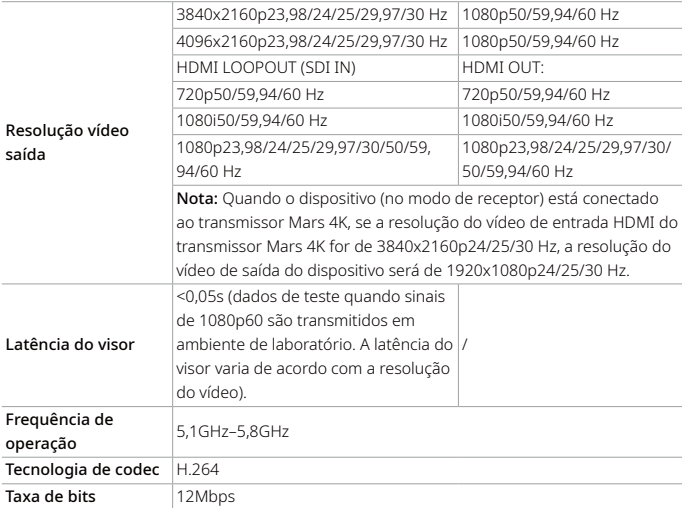

# Especificações

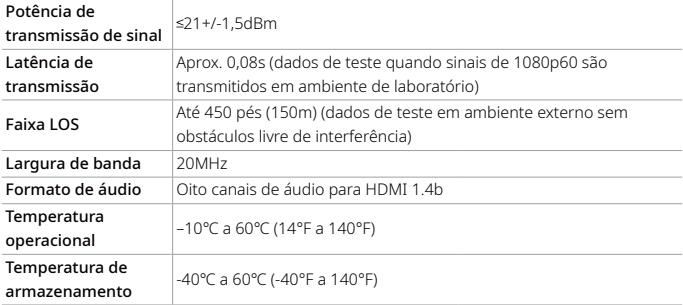

Nota: A frequência de operação e potência do transm. variam por país e região. Em alguns países e regiões, as faixas de frequência de 5.1GHz, 5.2Ghz e 5.8GHz são proibidas, ou as faixas de frequência de 5.1GHz e 5.2GHz são permitidas apenas para uso em ambientes internos. Consulte as leis e regulamentos locais para obter mais informações.

# Precauções de segurança

### 1. Retenção da imagem

**•** Exite exibir uma imagem ou texto na tela por um período muito longo. De outro modo, o risco de queima pela imagem ou texto pode ocorrer e resultar na retenção da imagem na tela.

#### 2. Falha na atualização

- **•** Garanta que o arquivo de atualização está armazenado no diretório raiz da unidade flash USB.
- **•** Verifique se a unidade flash USB está bem conectada ao adaptador OTG.
- **•** Certifique-se de que a unidade flash USB está formatada como FAT32 ou NTFS.
- **•** Confira se a função de transmissão sem fio está ativada.
- Conexão pelo app
- **•** Se o Wi-Fi do dispositivo não puder ser encontrado no celular, use um canal não-DFS.
- 4. Seleção adaptador energia
- **•** Para garantir que o dispositivo possa fornecer alimentação estável para a câmera via porta DC OUT durante a operação normal, use um adaptador de energia de 12V com 2,5A ou especificação superior.

#### Nota:

Não coloque o produto próximo ou dentro de aparelhos que emitam calor (incluindo, entre outros, fornos micro-ondas, fogões por indução, fornos elétricos, aquecedores elétricos, panelas de pressão, aquecedores de água e fogões a gás) para evitar que o dispositivo superaqueça e exploda.

### Suporte

Se tiver problemas ao usar o produto ou precisar de ajuda, entre em contato com a Equipe de Suporte da Hollyland das seguintes maneiras:

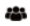

Hollyland User Group

HollylandTech

HollylandTech ſơ

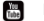

HollylandTech

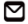

support@hollyland.com

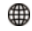

www.hollyland.com

#### Declaração:

Todos os direitos autorais pertencem a Shenzhen Hollyland Technology Co., Ltd. Nenhuma organização ou indivíduo está autorizado a copiar ou reproduzir, parcial ou integralmente, qualquer conteúdo escrito ou ilustrativo ou a disseminá-lo em qualquer forma ou maneira sem a aprovação por escrito da Shenzhen Hollyland Technology Co., Ltd.

#### Declaração de marca registrada:

Todas as marcas registradas são de propriedade de Shenzhen Hollyland Technology Co., Ltd.

#### Nota:

Devido a atualizações de versão do produto ou outros motivos, este Guia Rápido será atualizado de tempos em tempos. A menos que de outro modo acordado, este documento é fornecido apenas como um guia para uso. Nenhuma representação, informação e recomendação contida neste documento constitui garantia de qualquer espécie, expressa ou implícita.